## **VIZIT-M4 8 8 8 6 MG, VIZIT-M46 MS, VIZIT-M46 MW**

Монитор VIZIT-M468MG, VIZIT-M468MS, VIZIT-M468MW - двухканальный монитор цветного изображения системы цветности PAL, со встроенной памятью на 250 снимков чёрно-белого изображения. Предназначен для работы в составе видеодомофонов**VIZIT**.

Модели мониторов отличаются цветовым исполнением. Цвет корпуса и трубки в зависимости от наименования модели указан в таблице ниже:

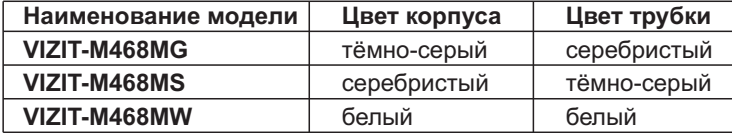

# **ВНЕШНИЙ ВИД И ОРГАНЫ УПРАВЛЕНИЯ МОНИТОРА**

(1) Трубка переговорная.

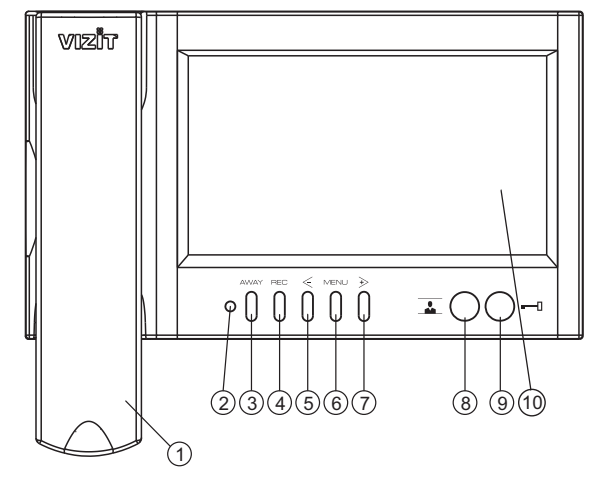

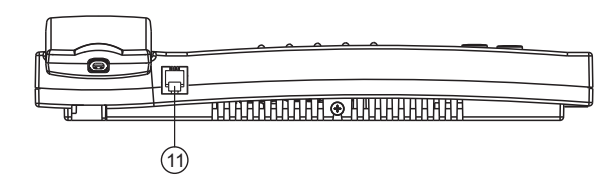

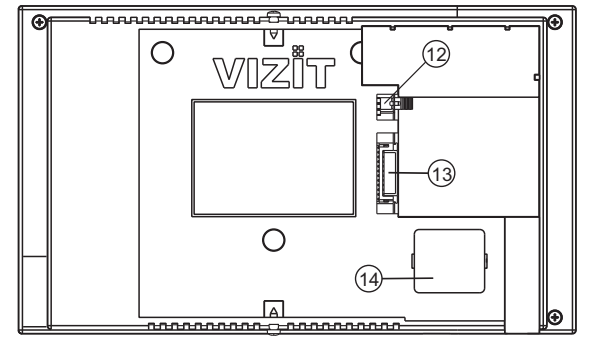

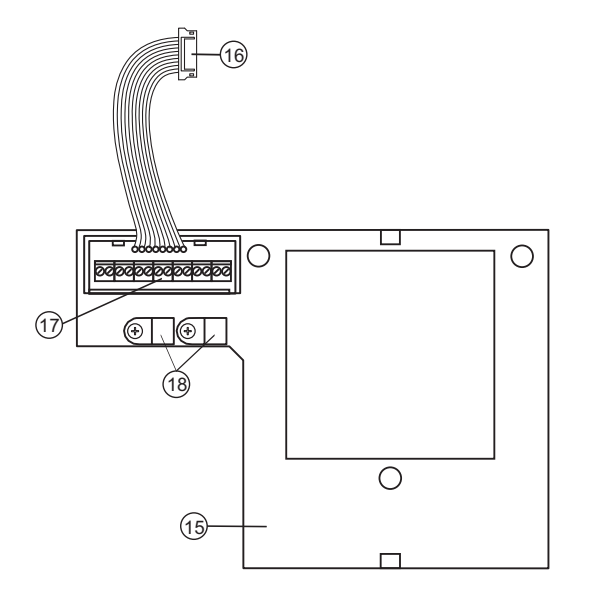

(2) Индикатор включения питания и режимов работы. Цвет свечения индикатора в зависимости от режимов работы

> Вкл. Вкл. Вкл.

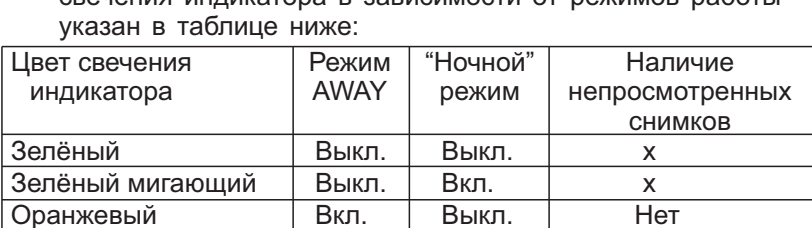

## **Примечания.** Красный/ зелёный

Красный/ оранжевый

Зелёный/ оранжевый

1. Режим AWAY - автоматическая запись снимка во время вызова абонента.

Выкл. Вкл. Вкл.

Есть Нет Есть

- 2. "Ночной" режим выключение акустического вызова абонента.
- 3. х независимо от наличия непросмотренных кадров.
- 4. Индикатор мигает зелёным цветом при одновременных вызовах с разных линий. При этом включён экран монитора.
- (3) Кнопка **AWAY**: включение режима автоматической записи снимка при вызове абонента.
- (4) Кнопка **REC**: принудительная запись снимка в режиме видеомониторинга.
- (5) Кнопка  $\leq$ :
	- вход в режим просмотра записанных снимков;
	- выбор записанных снимков при просмотре и изменение значения выбранной настройки в МЕНЮ.
- (6) Кнопка MENU: вход в экранное MEHЮ.
- (7) Кнопка  $\geq$ 
	- вызов консьержа;
	- активация (видеоконтроль и связь по инициативе абонента) подключённых к монитору блоков вызова на 1 абонента;
	- включение интеркома (внутренней связи) между
	- мониторами, подключёнными к блоку коммутации БКМ-443;
	- выбор записанных снимков при просмотре;
	- изменение значения выбранной настройки в МЕНЮ.
- (8) Кнопка **:** включение видеомониторинга, "ночного" режима.
- $(9)$  Кнопка  $-1$  : отпирание замка.
- (10) 7" ТFT дисплей.
	- (11) Разъём для подключения трубки. (12) Перемычка **EQV./HS**. Устанавливается в положение HS, если к монитору подключается дополнительное устройство квартирное переговорное (в дальнейшем - УКП),
		- и в положение **EQV.**, если УКП не подключается.
	- (13) Соединительная вилка монитора.
	- (14) Крышка батарейного отсека.
	- (15) Основание монитора (крепится к монитору двумя шурупами 2.9х9.5 при транспортировке).
	- (16) Соединительная розетка (подключается к вилке монитора при установке).
	- (17) Клеммы / терминалы для подключения монитора к блокам видеодомофона.
	- (18) Хомуты для крепления кабелей.

## **КОМПЛЕКТ ПОСТАВКИ**

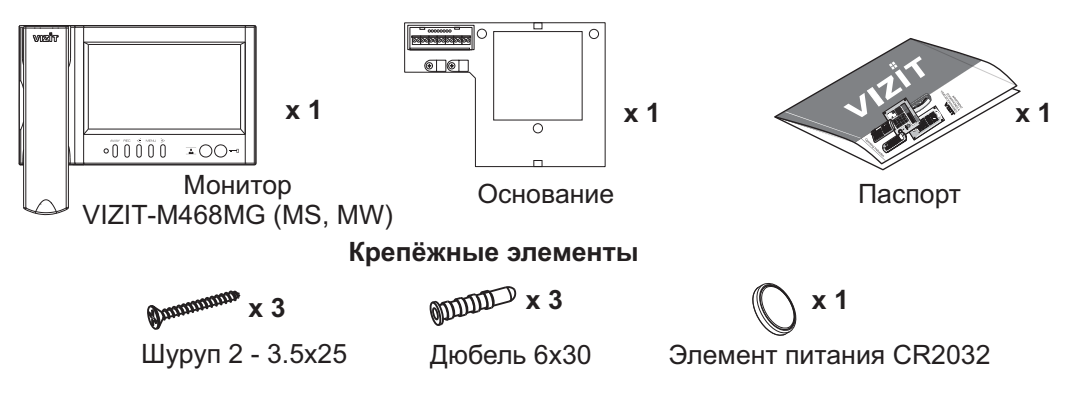

# **УКАЗАНИЯ МЕР БЕЗОПАСНОСТИ**

**ВНИМАНИЕ!** В мониторе нет напряженийвыше 27В.

- -Не допускайте попадания на корпус жидких, химически активных веществ.
- -При очистке монитора отключите его от сети и не используйте моющие средства.

## **Запрещается**

- производить монтажные и ремонтные работы при включенном питании
- производить ремонт вне специализированных сервисных организаций

## **ФУНКЦИИ**

- -Цветной 7" TFT LCD, разрешение 800 х 480
- -Энергонезависимая память на 250 снимков чёрно-белого изображения
- -Возможность подключения к монитору трёх блоков вызова (в дальнейшем - БВД), кнопки "Звонок" и дополнительной телекамеры при использовании блока коммутации **БКМ-443**
- -Возможность подключения к монитору двух БВД, кнопки "Звонок" и дополнительного устройства квартирного переговорного (в дальнейшем - УКП) VIZIT при работе без блока коммутации монитора
- -Вызов и дуплексная связь между абонентом и посетителем
- -Формирование сигнала отпирания замка, питание и управление электромеханическим замком или защёлкой
- -Видеоконтроль обстановки перед телекамерами
- -Активация БВД на 1 абонента: видеоконтроль и связь между абонентом и посетителем по инициативе абонента
- -Интерком (внутрення связь) между мониторами, подключёнными к блоку коммутации **БКМ-443**
- -Экранное МЕНЮ
- -Выбор сигнала вызова (один из четырёх возможных) для каждого БВД и кнопки "Звонок"
- -Регулировка громкости вызова (3 уровня)
- -Возможность отключения звукового сигнала вызова - "ночной" режим
- -Регулировка яркости и насыщенности цветного изображения для каждого БВД и дополнительной телекамеры
- -Энергонезависимые встроенные часы
- -Светодиодная индикация режимов работы

## **Перечень устройств, подключаемых к монитору**

- -Все модификации перечисленных блоков вызова малоабонентских видеодомофонов VIZIT: **БВД-403, -405, -410, -411**.
- -Блоки коммутации и разветвители видеосигнала из состава многоабонентских видеодомофонов VIZIT: БК-4М, -4МУ, -4МУЕ, -4АУ, -10, -30М, -100М, РВС-4, РВС-4М, РВЕ-4.
- -Блок коммутации **БКМ-443** (модификация без встроенного источника питания), **БКМ-443S** (модификация со встроенным источником питания).
- -Все модели устройств квартирных переговорных VIZIT, кроме УКП-12-1.
- -Электромеханические замки и защёлки (12В, 0.6Амакс.), механизм которых разблокируется на время подачи напряжения на катушку замка / защёлки. Рекомендуется использовать электромеханическую защёлку **54N412F** ( http://www.vizit-group.com/ru/production1/ ).
- -Блоки питания:,,, . **БПД18/12-1-1 БПД24/12-1-1 БПД18/12-3-1 19w/14.4v/EU (18V/1.0А)**

### **Монитор в составе многоабонентского видеодомофона. Кнопка "Звонок" на входе в квартиру и УКП.**

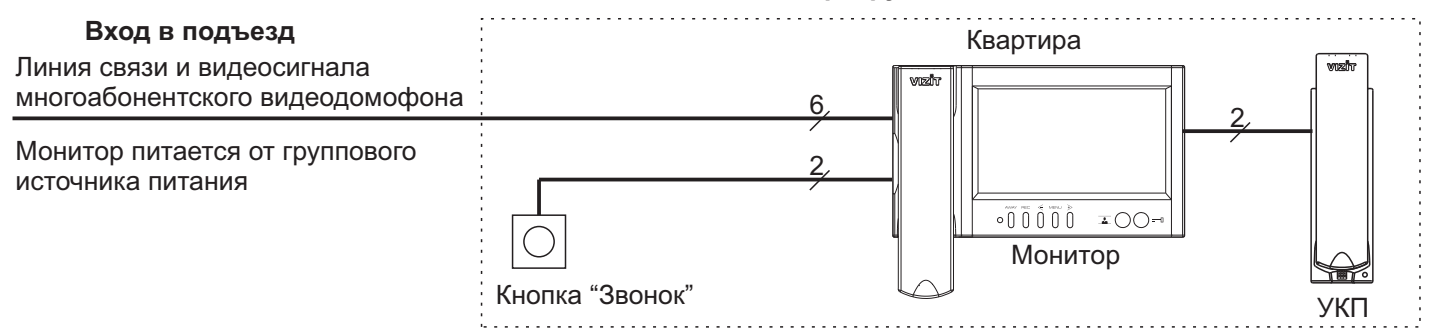

### **Монитор в составе многоабонентского видеодомофона. Телекамера и кнопка "Звонок" на входе в квартиру и УКП.**

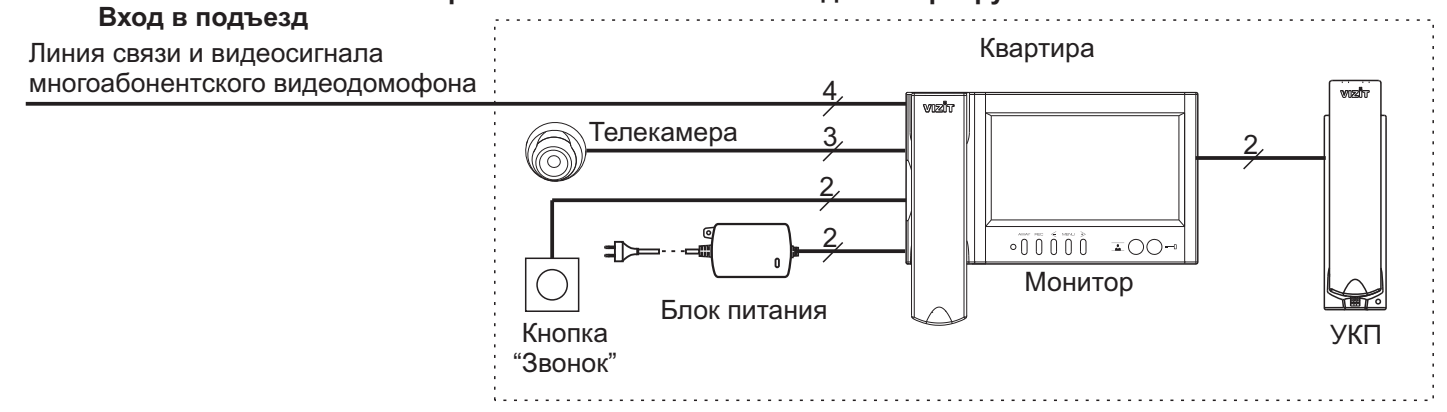

## **Монитор в составе многоабонентского видеодомофона. Блок вызова на 1 абонента на входе в квартиру и УКП.**

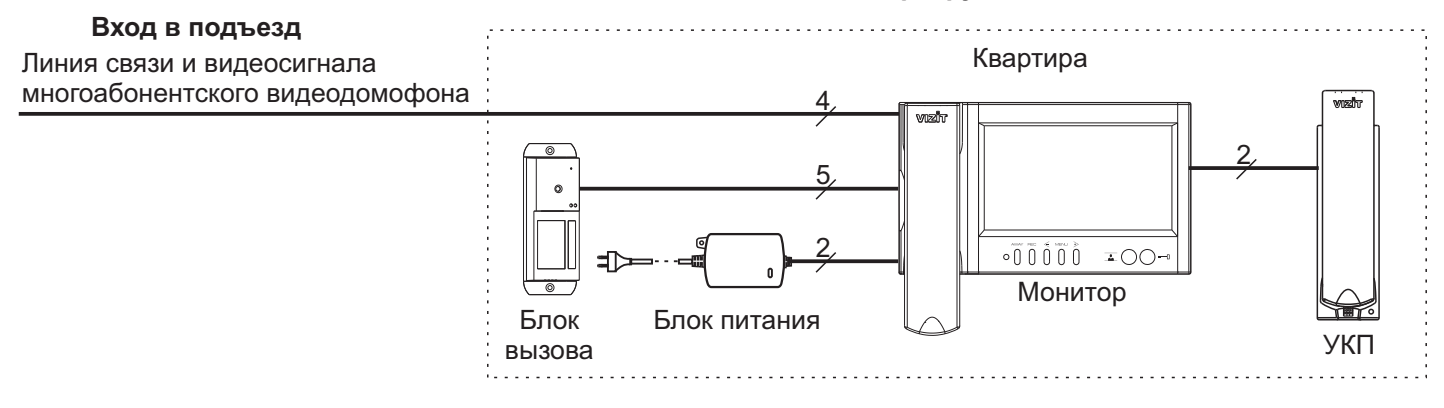

## **Монитор в составе многоабонентского видеодомофона.**

### **Блок вызова на 1 абонента на входе в секцию, кнопка "Звонок" на входе в квартиру и УКП.**

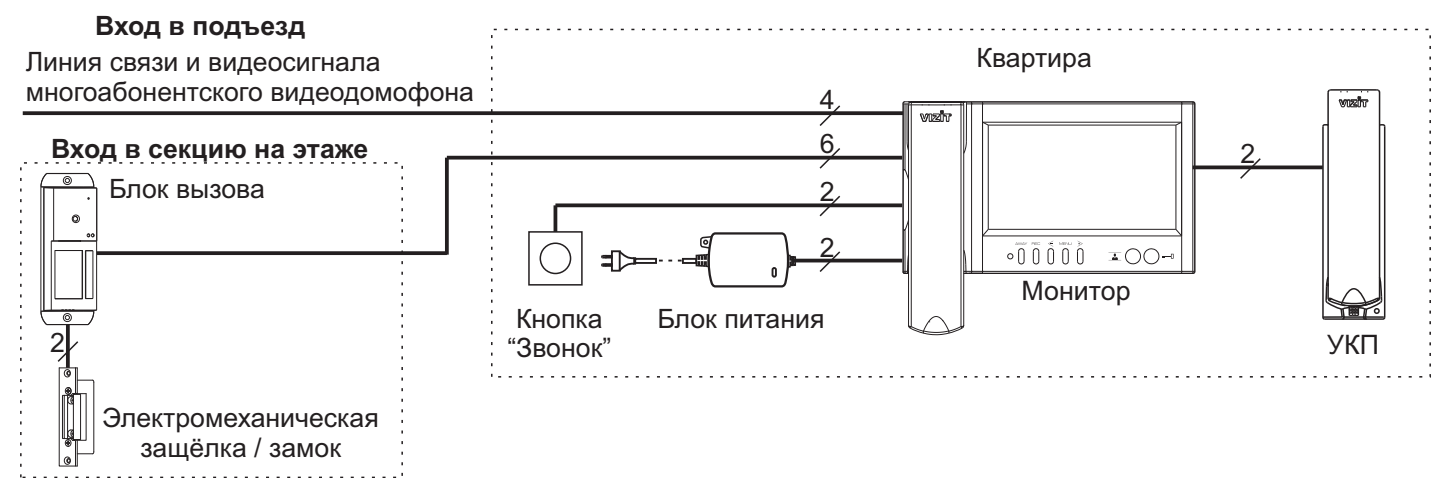

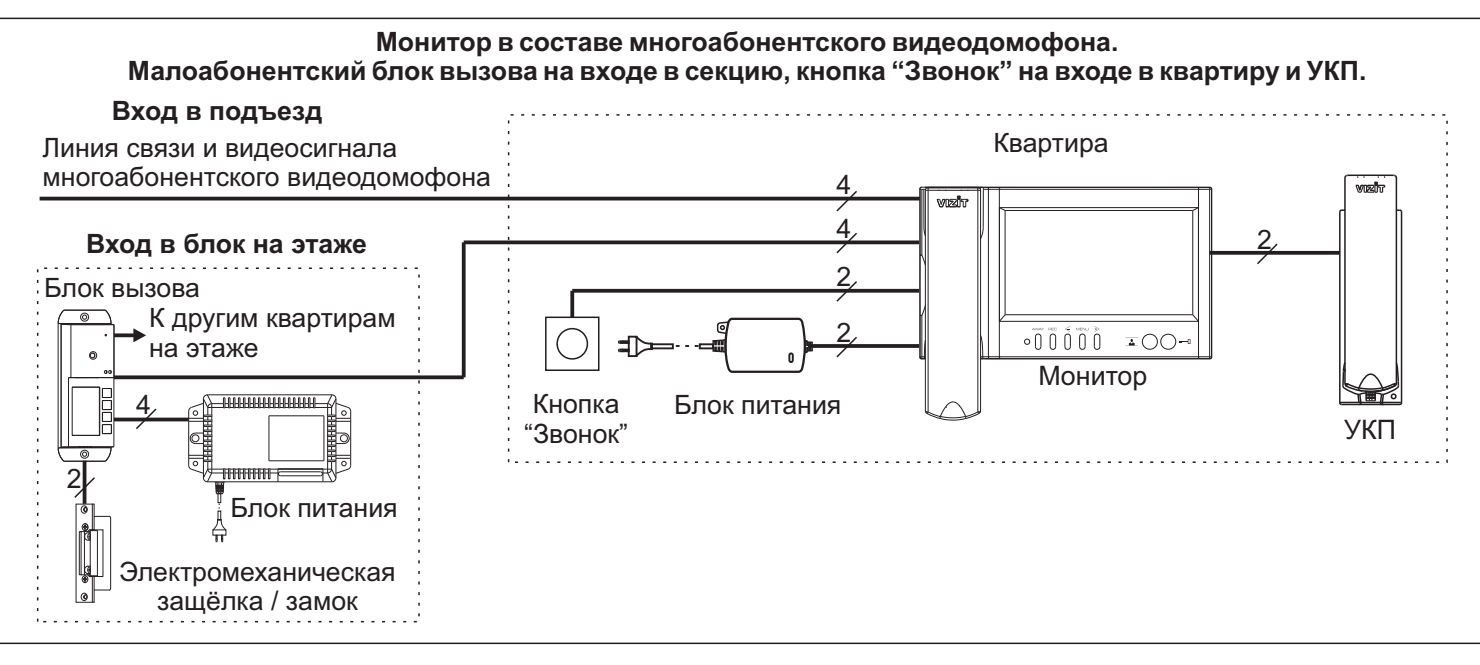

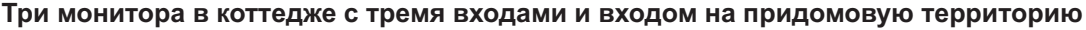

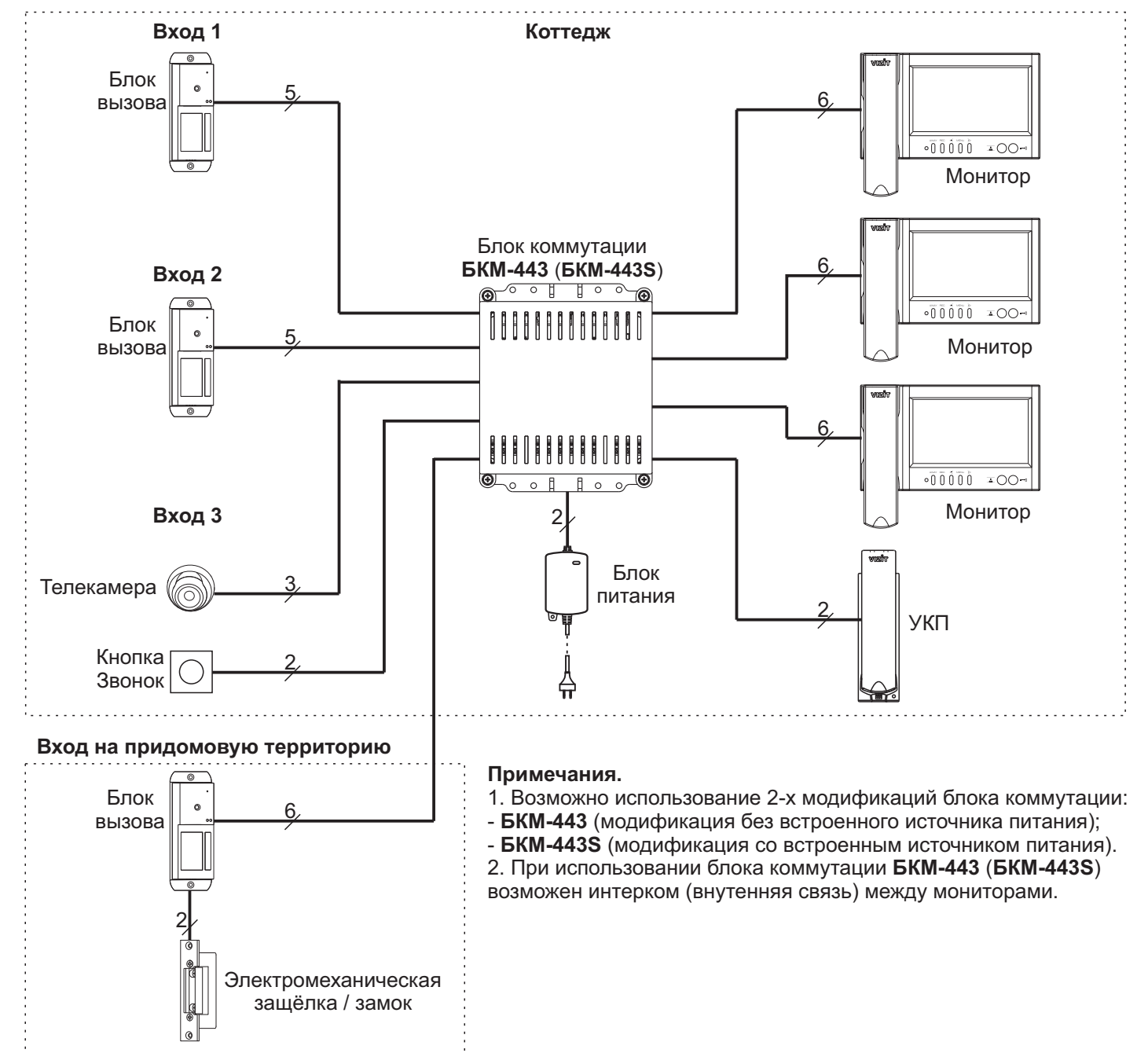

## **ПОРЯДОК УСТАНОВКИ**

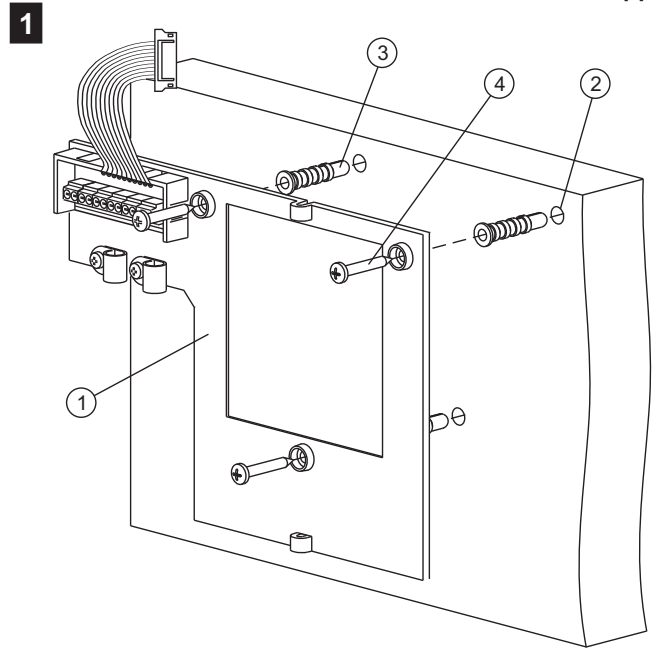

- Выберите место установки монитора. Рекомендуемая высота установки - 150 см от пола до центра монитора.
- Снимите основание  $\left( 1\right)$ с монитора. Для этого открутите два шурупа 2.9х9.5, крепящих основание и монитор.
- Разметьте 3 отверстия (2) для крепления основания на стену. Используйте основание как шаблон.
- Просверлите в стене отверстия диаметром 6 мм, глубиной30 мм.
- Установите в отверстия дюбели 6х30 (3) из комплекта поставки.
- Закрепите основание монитора на стене, используя шурупы  $3.5x25(4)$  из комплекта поставки.

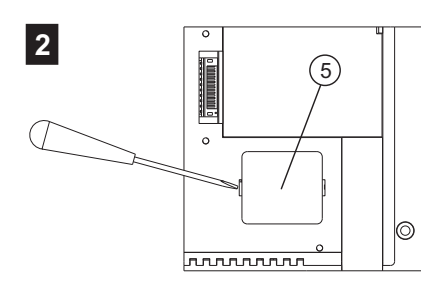

-Установите крышку на место.

полярности.

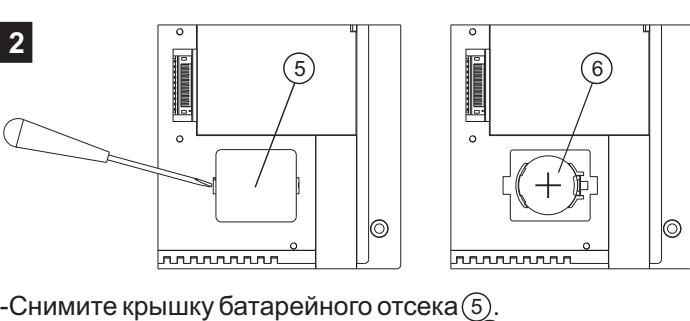

Установите перемычку **EQV./HS** в **EQV.**

**HS**

соответствующее положение:

**3**

- положение HS, если к монитору подключено дополнительное УКП;
- положение EQV., если УКП не подключено.

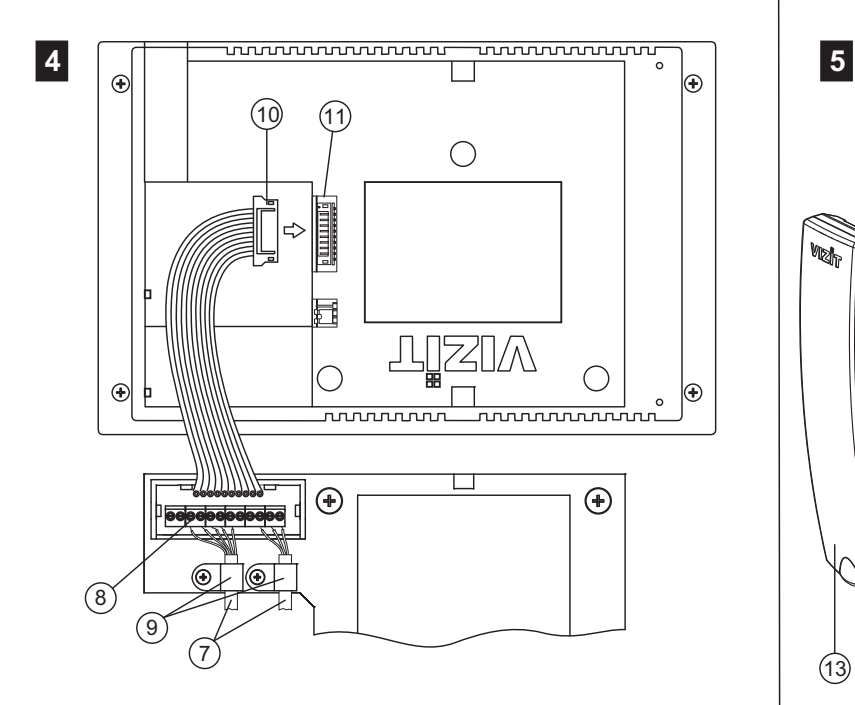

-Установите элемент питания CR2032 (6) с соблюдением

- Подключите соединительные кабели $\left( 7\right)$  к клеммам  $\left( 8\right)$ в соответствии со схемами, приведенными в разделе **ПРИМЕРЫ СХЕМ СОЕДИНЕНИЯ**.
- $\,$ закрепите кабели хомутами $\,$ ( $\,$ ).
- Подключите розетку $\left( \text{1}\right)$  к вилке $\left( \text{1}\right)$  монитора.

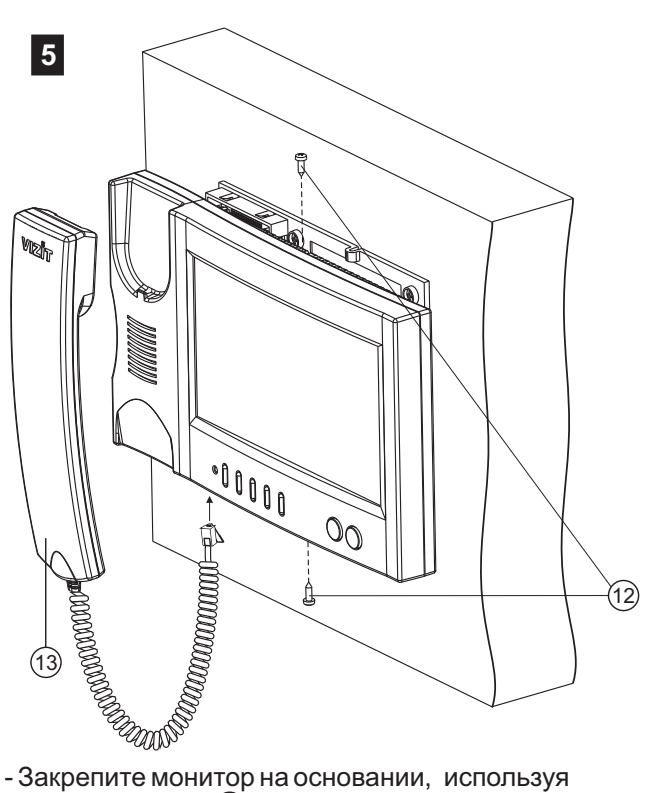

шурупы 2.9х9.5 (12).

- Подключите трубку (13) к монитору.

# **ПОДКЛЮЧЕНИЕ МОНИТОРА**

Соединительные кабели подключаются к клеммам платы, расположеннойна основании монитора.

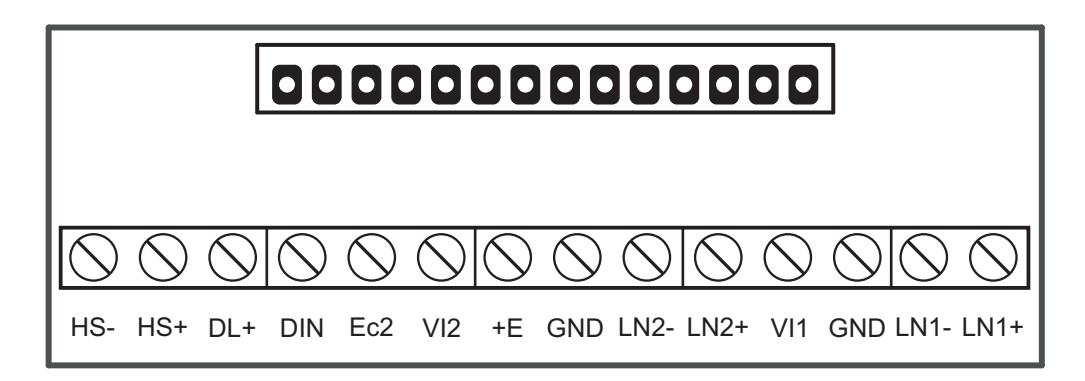

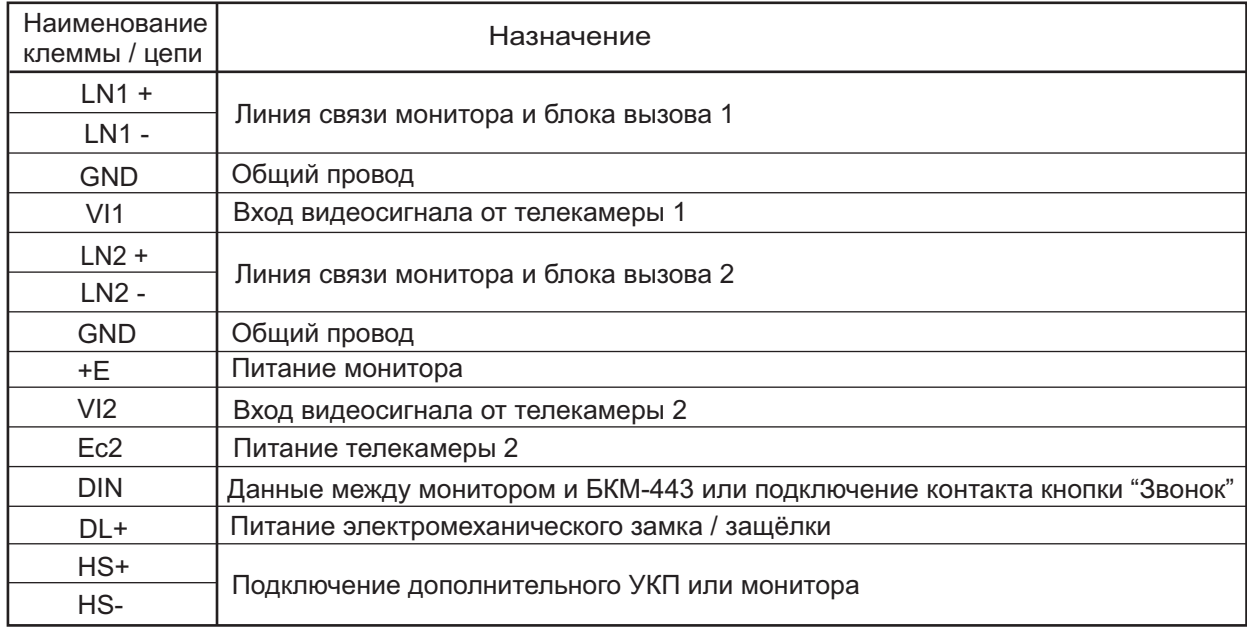

## **Расположение клемм, назначение и наименование цепей**

Подключение монитора производится в соответствии со схемами, приведенными в разделе **ПРИМЕРЫ СХЕМ СОЕДИНЕНИЙ.**

**Примечание**. При использовании блока коммутации монитора кнопка "Звонок" и дополнительное УКП не могут быть подключены к монитору.

Требования к соединительным линиям указаны в инструкциях блока коммутации БКМ-443, блоков вызова, блоков управления . **VIZIT**

Для питания монитора следует использовать один из перечисленных блоков питания: БПД18/12-1-1, БПД24/12-1-1, БПД18/12-3-1, 19w/14.4v/EU (18V/1.0A). Клеммы монитора и блоков питания соединяются в соответствии с таблицей:

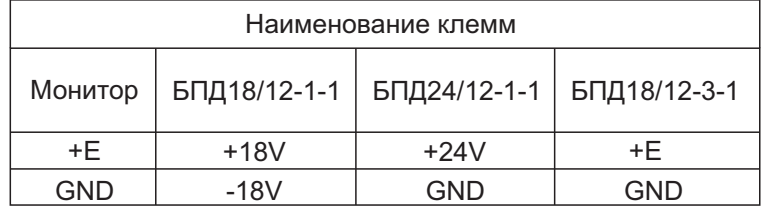

## **Процедура подключения блока питания 19w/14.4v/EU (18V/1.0А)**

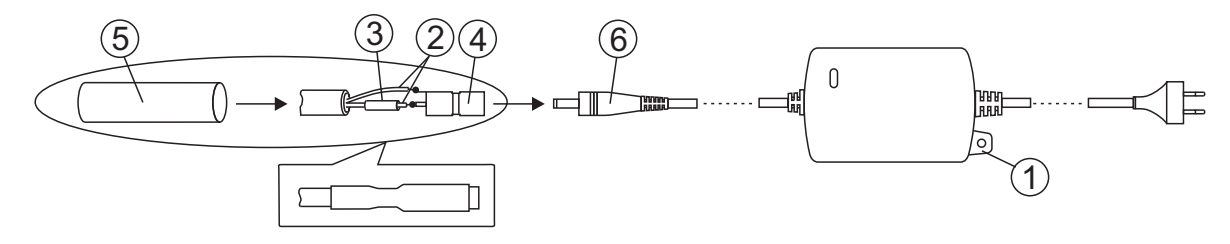

- 1. Расположите блок в любом удобном месте внутри помещения. При необходимости, закрепите блок на стене, используя проушину (1). Крепёжные элементы не поставляются.
- 2. Проложите 2-проводный кабель нужной длины для соединения гнезда (4) из комплекта блока и клемм +E и GND монитора.
- 3. Зачистите концы проводников кабеля.
- 4. Подключите проводники к клеммам +E и GND монитора.
- 5. Подключите проводники (2) кабеля к гнезду (4) методом пайки. Цепь **+Е** подключается к центральному контакту гнезда, цепь GND – к боковому контакту. Предварительно наденьте термоусадочную трубку (3) на проводник, подключаемыйк центральному контакту гнезда (4).
- 6. Наденьте термоусадочную трубку (3) на центральный контакт гнезда и усадите её, равномерно нагревая зажигалкой или спичкой по направлению от середины к краям и не допуская пережига трубки и проводника.
- 7. Наденьте термоусадочную трубку (5) на гнездо и кабель. Усадите её, как указано в пункте 6.
- 8 Подключите гнездо к выходному разъёму (6) блока. .

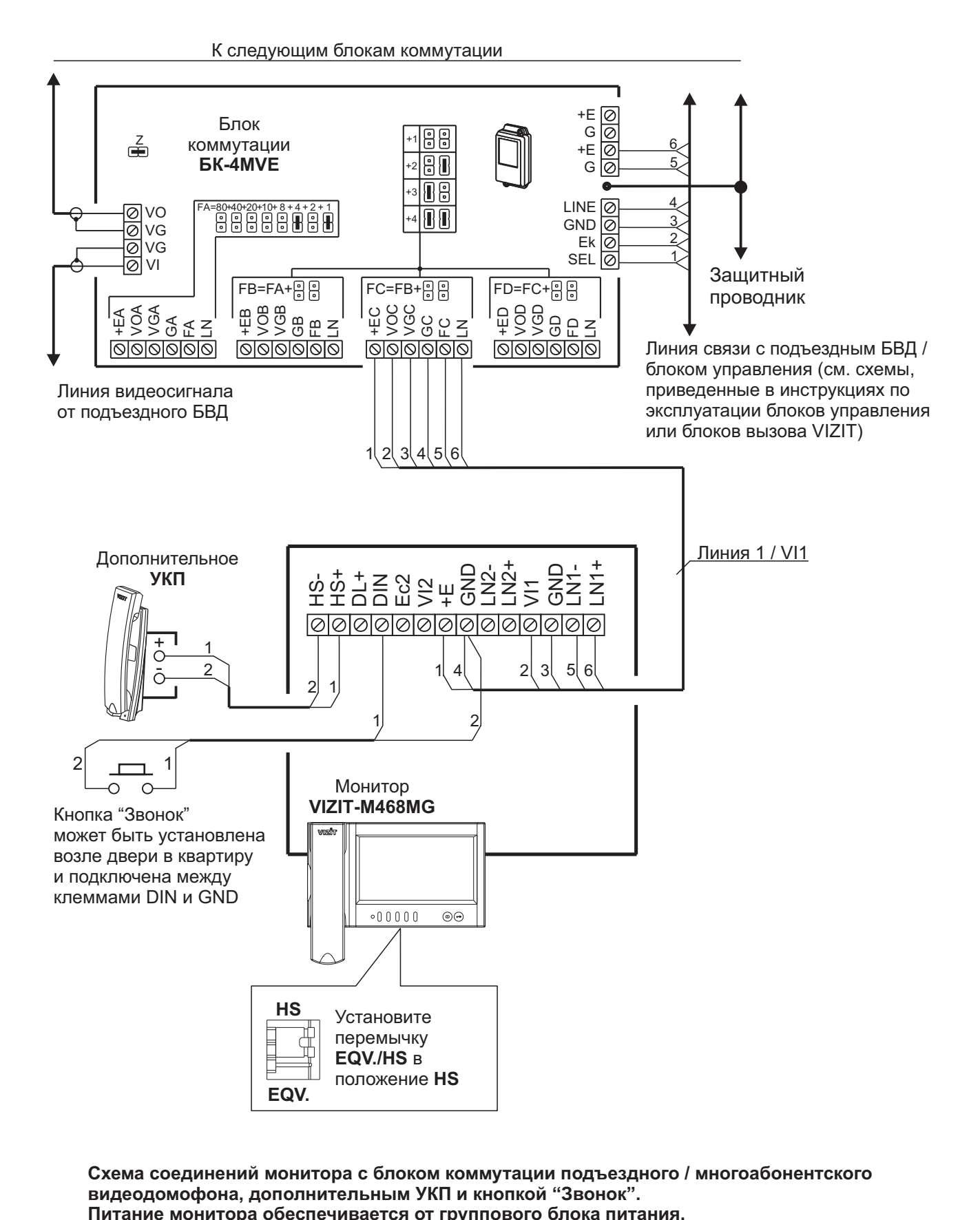

**Схема соединений монитора с блоком коммутации подъездного / многоабонентского** видеодомофона, дополнительным УКП и кнопкой "Звонок".

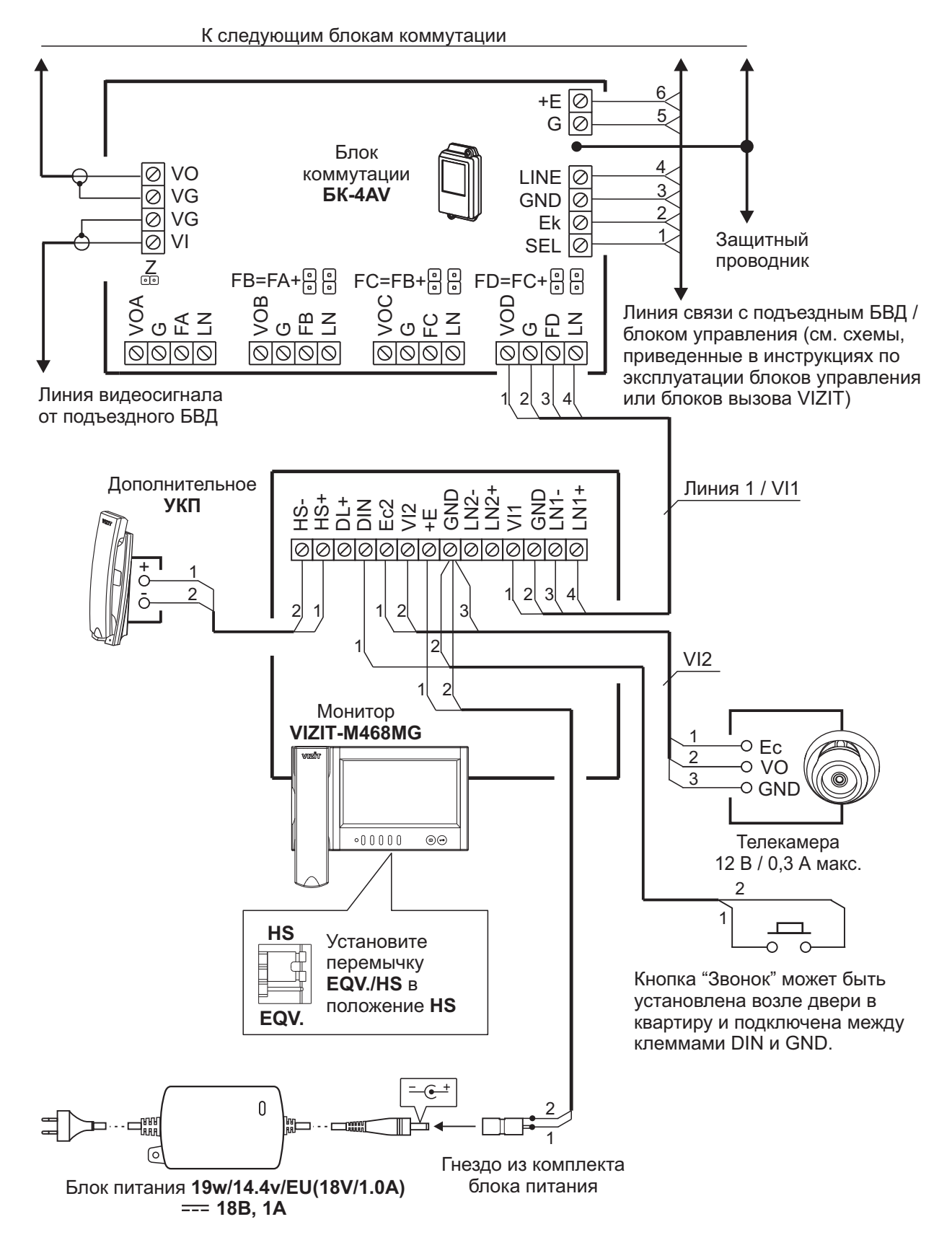

**Схема соединений монитора с блоком коммутации подъездного / многоабонентского видеодомофона, дополнительным УКП, телекамерой и кнопкой "Звонок"**

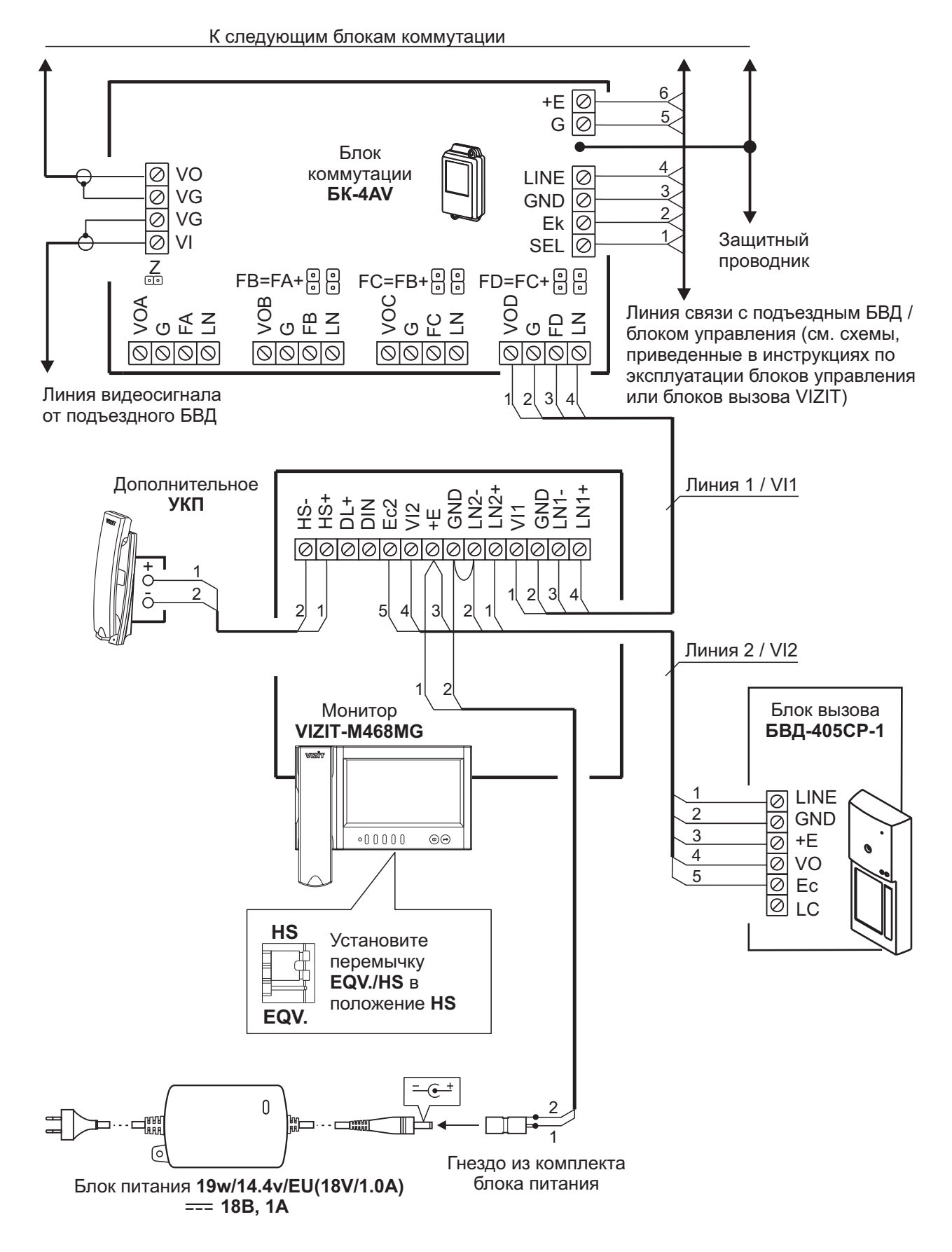

**Схема соединений монитора с блоком коммутации подъездного / многоабонентского видеодомофона, блоком вызова на 1 абонента и дополнительным УКП**

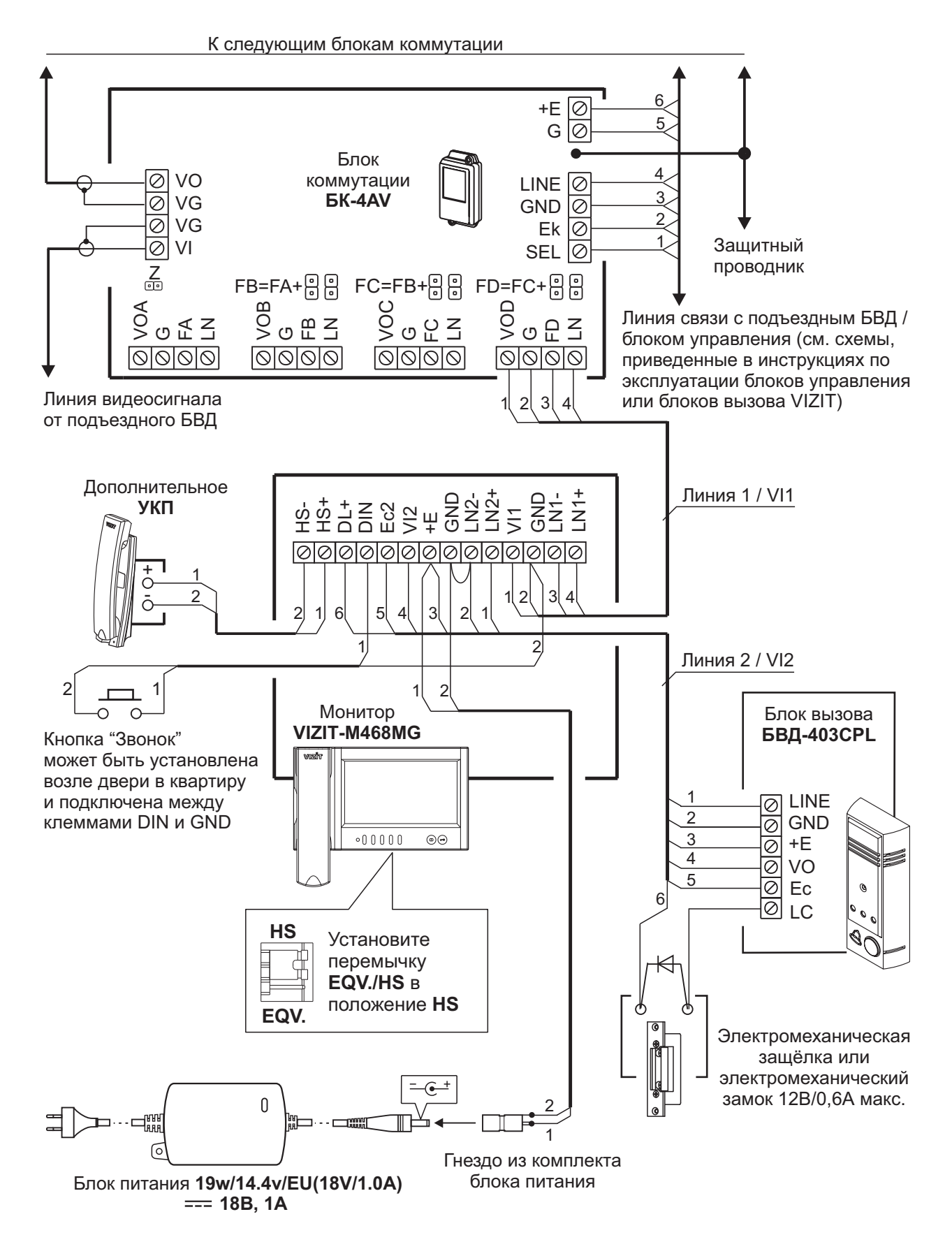

**Схема соединений монитора с блоком коммутации подъездного / многоабонентского** видеодомофона, блоком вызова на 1 абонента, дополнительным УКП и кнопкой "Звонок"

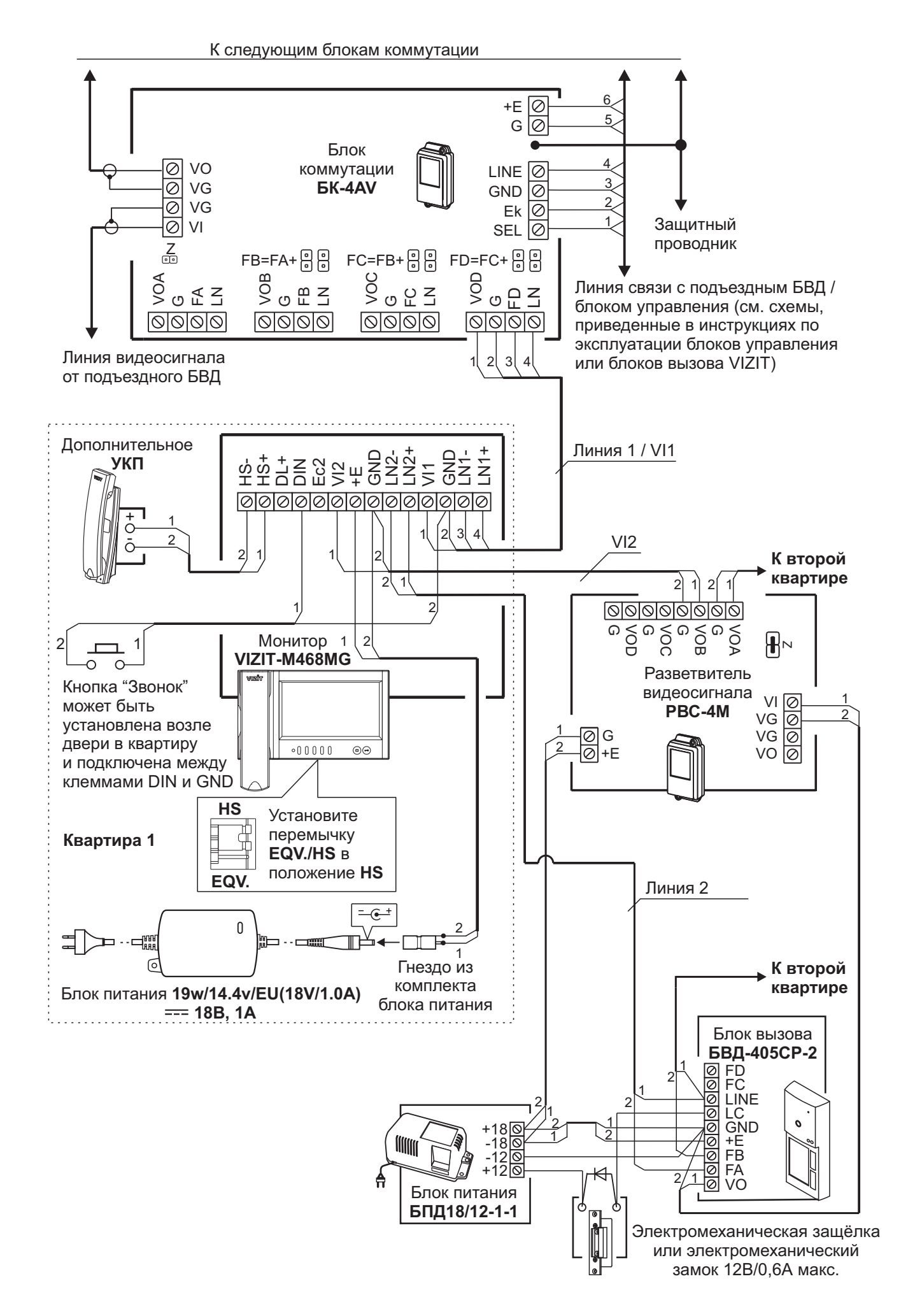

**Схема соединений монитора с блоком коммутации подъездного / многоабонентского** видеодомофона, малоабонентским блоком вызова и кнопкой "Звонок"

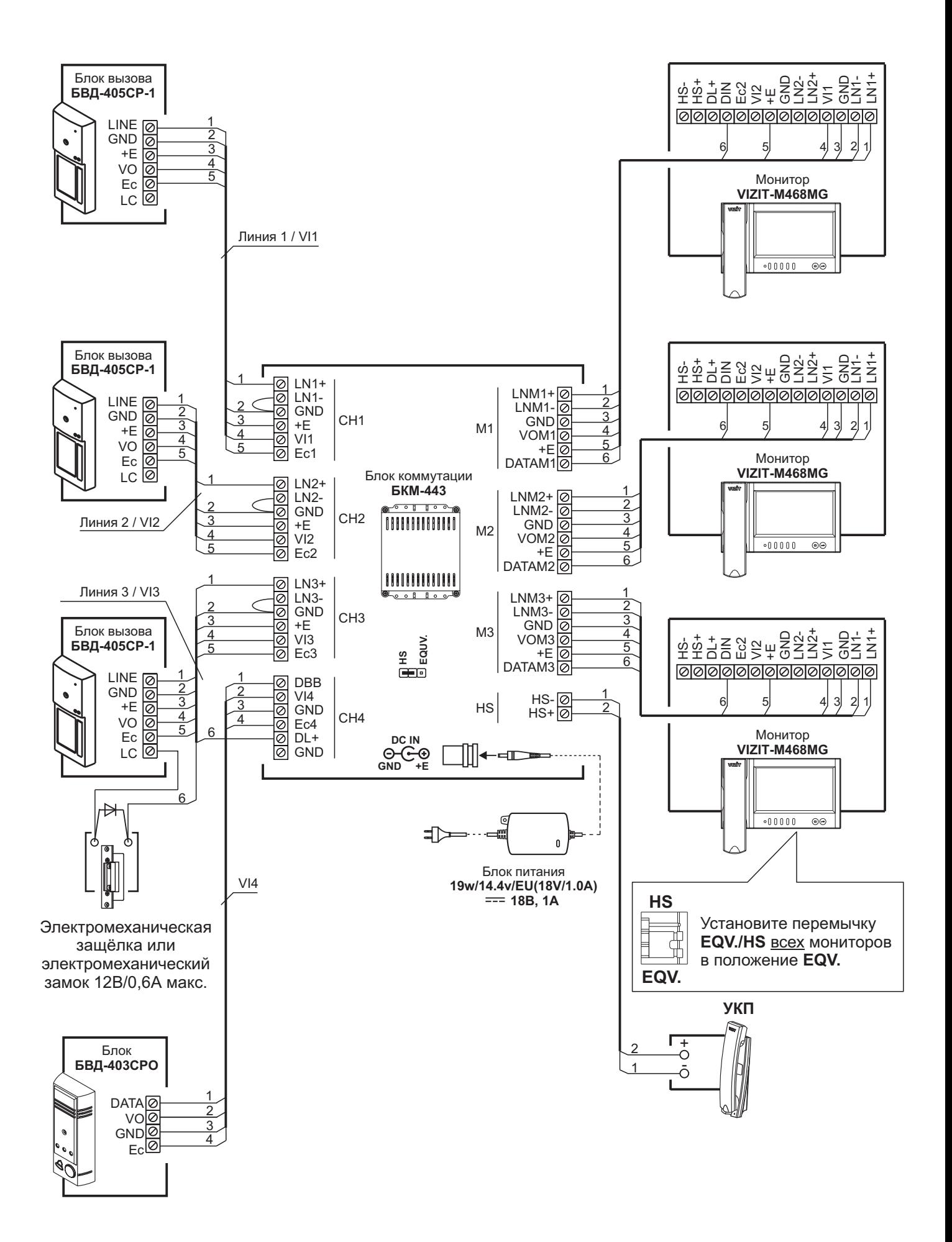

Схема соединений 3-х мониторов и УКП с блоком коммутации БКМ-443, тремя блоками вызова БВД-405СР-1 и блоком БВД-403СРО (телекамера + кнопка "Звонок")

## **НАСТРОЙКА**

Перед включением монитора проверьте правильность монтажа, отсутствие замыканий между подключенными цепями.

- - **Включите блок питания или блок коммутации монитора**. Индикатор включения питания и режимов работы светится зелёным цветом. **Примечание.** В случае если используется блок коммутации монитора, тогда монитор готов к работе через 20 секунд после включения питания.
- - **Выберите любой из источников изображения** (телекамера блока вызова, наружная телекамера), подключённых к монитору. Выбор производится последовательными нажатиями кнопки  $\overline{\mathbf{R}}$ , пока на экране не появится обстановка перед телекамеройустройства.
- -**Нажмите кнопку MENU**. На экране отображается главная страница МЕНЮ.

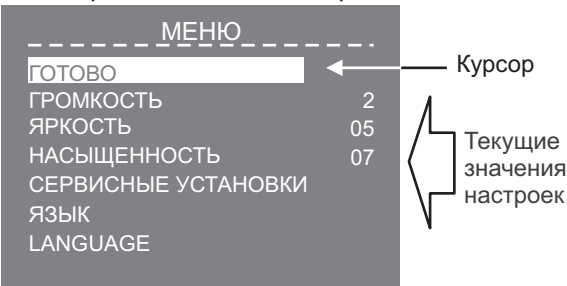

**Для выбора настройки** перемещайте курсор по пунктам МЕНЮ нажатиями кнопки  $\leq$  или  $\geq$ .

-**Установите громкость вызова**.

**Примечание.** Громкость вызова устанавливается одинаковойдля всех подключённых устройств (блок вызова, кнопка "Звонок"). Изменение громкости для одного из устройств автоматически меняет громкость вызова и для остальных устройств.

- Переместите курсор на пункт **ГРОМКОСТЬ** и нажмите кнопку **MENU**, курсор перемещается на текущее значение.
- Нажатием кнопок  $\leq$  или  $\geq$  измените текущее значение. После каждого из нажатий звучит тестовый сигнал, соответствующий установленному уровню громкости звука вызова.
- После установки громкости вызова нажмите кнопку **MENU**. Курсор перемещается на пункт **ГРОМКОСТЬ**.
- - **При необходимости, измените язык МЕНЮ с русского на английский.** Переместите курсор на пункт **LANGUAGE** и нажмите кнопку **MENU**.
- -Выполните СЕРВИСНЫЕ УСТАНОВКИ. Переместите курсор на пункт СЕРВИСНЫЕ УСТАНОВКИ и нажмите кнопку MENU. На экране отображается страница СЕРВИСНЫЕ УСТАНОВКИ.

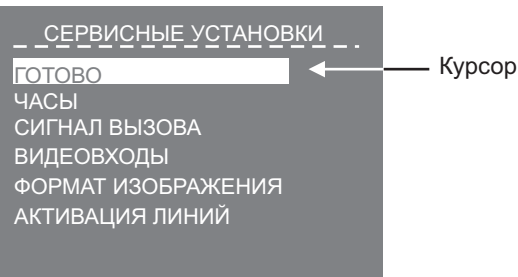

#### -**Установите дату и текущее время**.

- Переместите курсор на пункт **ЧАСЫ**. Нажмите кнопку **MENU**. На экране появляется страница ЧАСЫ.

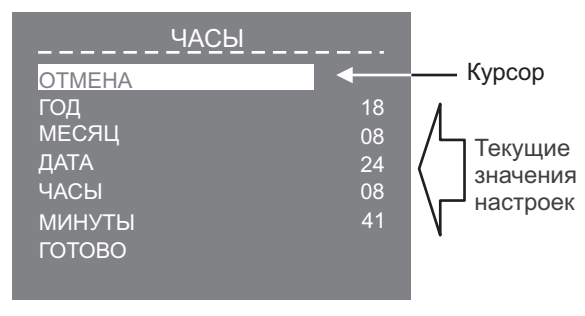

- Выберите пункт кнопками  $\leq \theta$ или  $\geq \theta$ и нажмите **MENU**, курсор перемещается на текущие значения.
- Установите требуемое значение кнопками  $\leq \kappa$ ли  $\geq \kappa$  и нажмите **MENU**. Курсор возвращается на пункт МЕНЮ. - Для выхода в страницу СЕРВИСНЫЕ УСТАНОВКИ переместите курсор на пункт ГОТОВО и нажмите кнопку **MENU**.

**Установите сигнал вызова** (1 из 4 возможных) для каждого из подключённых устройств.

- Переместите курсор на пункт **СИГНАЛ ВЫЗОВА**. Нажмите кнопку **MENU**. На экране отображается страница **СИГНАЛ ВЫЗОВА**.

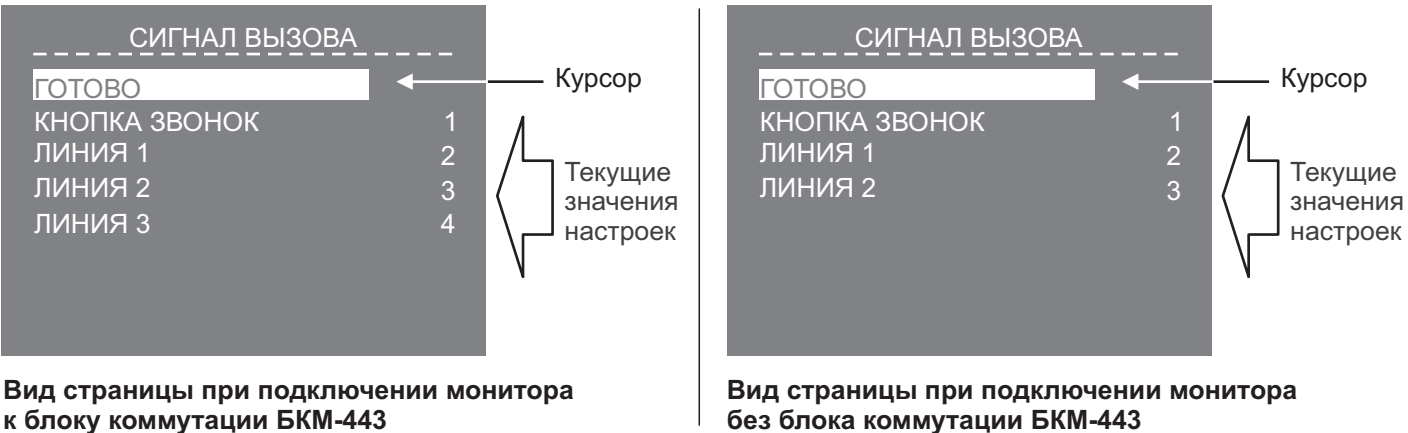

**Примечание.** Количество и нумерация Линийзависит от того, используется ли монитор с блоком коммутации монитора или без блока коммутации. Соответствие номеров Линийи подключённых к монитору устройств (блок вызова, наружная телекамера) показано на схемах в разделе **ПРИМЕРЫ СХЕМ СОЕДИНЕНИЙ**.

- Переместите курсор на пункт **КНОПКА ЗВОНОК**, если кнопка подключена к монитору или блоку коммутации. Если кнопка не подключена, тогда переместите курсор на пункт **ЛИНИЯ 1**.
- Нажмите кнопку MENU, курсор перемещается на текущее значение настройки.
- Нажатием кнопок  $\leq$  или  $\geq$  измените текущее значение. После каждого нажатия звучит сигнал, соответствующий установленному значению. После выбора вызывной мелодии нажмите кнопку MENU. Курсор перемещается на выбранныйпункт страницы.
- Аналогично, установите сигнал вызова для каждого из подключённых устройств.
- Для выхода в страницу СЕРВИСНЫЕ УСТАНОВКИ переместите курсор на пункт ГОТОВО и нажмите кнопку **MENU**.
- - **Выключите из просмотра неподключенные видеовходы, а также выберите источник изображения / видеосигнала, который будет отображаться на экране монитора при нажатии кнопки "Звонок".** - Переместите курсор на пункт ВИДЕОВХОДЫ. Нажмите кнопку MENU. На экране отображается страница
	- **ВИДЕОВХОДЫ**.

-

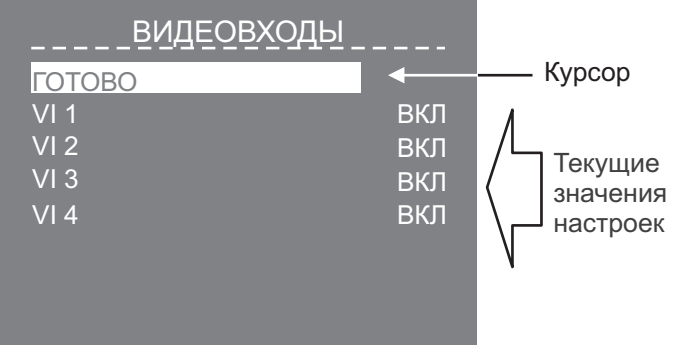

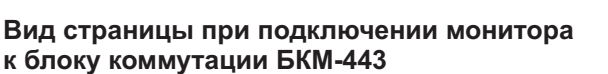

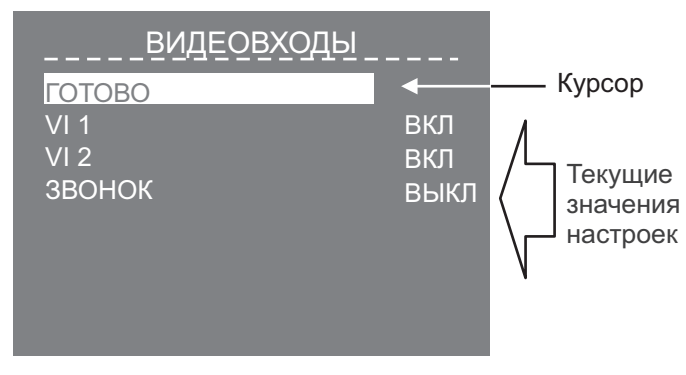

**Вид страницы при подключении монитора без блока коммутации БКМ-443**

**Примечание.** Количество и нумерация видеовходов зависит от того, используется ли монитор с блоком коммутации монитора или без блока коммутации. Соответствие номеров видеовходов и подключённых к монитору устройств показано на схемах в разделе **ПРИМЕРЫ СХЕМ СОЕДИНЕНИЙ**. По умолчанию все видеовходы включены.

- Для выключения какого-либо видеовхода переместите курсор на соответствующий пункт и нажмите кнопку **MENU**. При необходимости включения, нажмите повторно кнопку MENU.
- В случае работы без блока коммутации монитора и подключении кнопки "Звонок" переместите курсор на пункт **ЗВОНОК**.
- Нажмите кнопку **MENU**, курсор перемешается на текушее значение настройки.
- Нажатием кнопок  $\leq$  или  $\geq$  измените текущее значение и нажмите кнопку **MENU**, курсор перемещается на пункт ЗВОНОК.
- Для выхода в страницу СЕРВИСНЫЕ УСТАНОВКИ переместите курсор на пункт ГОТОВО и нажмите кнопку **MENU**.
- - **Установите нужный формат изображения (4 : 3, 14 : 9 или 16 : 9), а также количество (1, 2 или 3) снимков,** выполняемых монитором в режиме AWAY (автоматическая запись кадра во время вызова абонента). **Примечание.** Формат изображения устанавливается для каждого из подключённых к монитору устройств (телекамера блока вызова, наружная телекамера). Перед входом в МЕНЮ выберите источник изображения: нажимайте последовательно кнопку  $\frac{1}{2}$ , пока на экране не появится обстановка перед телекамерой нужного устройства. Затем войдите в страницу СЕРВИСНЫЕ УСТАНОВКИ как описано выше.
	- Переместите курсор на пункт ФОРМАТ ИЗОБРАЖЕНИЯ. Нажмите кнопку MENU. На экране отображается страница ФОРМАТ ИЗОБРАЖЕНИЯ.

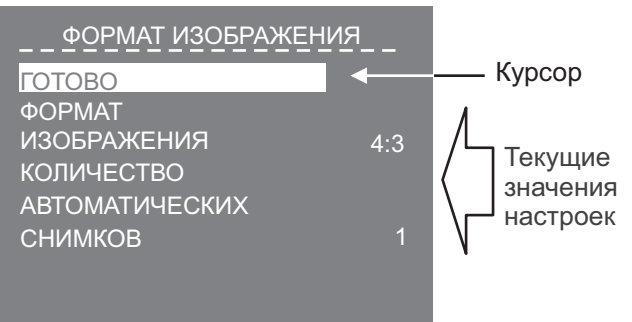

- Переместите курсор на соответствующий пункт.
- Нажмите кнопку MENU, курсор перемещается на текущее значение настройки.
- Нажатием кнопок <sup><</sup> или <sup>≫</sup> измените текущее значение и нажмите кнопку MENU, курсор перемещается на выбранный пункт.
- Для выхода в страницу СЕРВИСНЫЕ УСТАНОВКИ переместите курсор на пункт ГОТОВО и нажмите кнопку **MENU**.
- - **Установите возможность вызова консьержа и активации (видеоконтроль и связь по инициативе абонента) блоков вызова на 1 абонента**.
	- Переместите курсор на пункт **АКТИВАЦИЯ ЛИНИЙ**. Нажмите кнопку **MENU**. На экране отображается страница **АКТИВАЦИЯ ЛИНИЙ**.

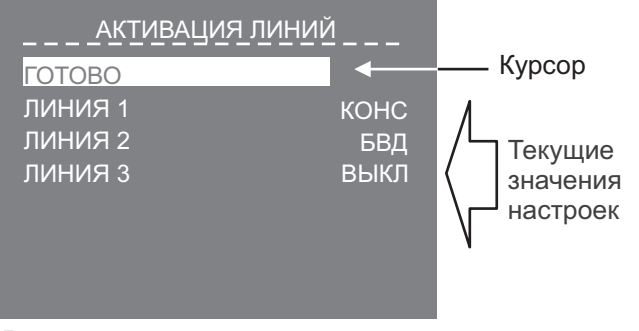

**Вид страницы при подключении монитора к блоку коммутации БКМ-443**

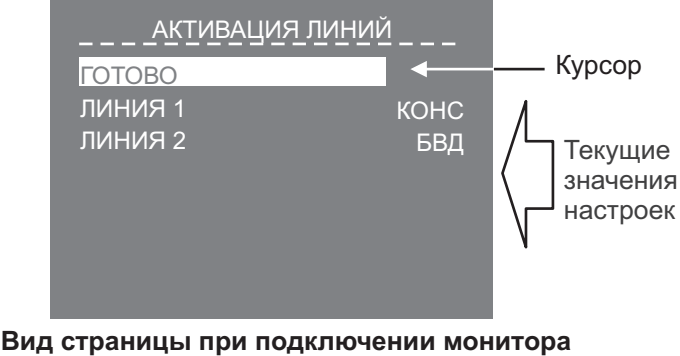

**без блока коммутации БКМ-443**

## **Примечания.**

- 1. Для каждой из подключённых Линий доступны три установки:
	- КОНС вызов консьержа, в случае использования пульта консьержа в составе многоабонентского видеодомофона VIZIT;
	- - активация (видеоконтроль и связь по инициативе абонента) блоков вызова на 1 абонента; **БВД**
	- ВЫКЛ устанавливается, если в составе многоабонентского видеодомофона не используется пульт консьержа и к соответствующей Линии не подключён блок вызова на 1 абонента.
- 2. Количество и нумерация Линий зависит от того, используется ли монитор с блоком коммутации монитора или без блока коммутации. Соответствие номеров Линий и подключённых к монитору устройств показано на схемах в разделе ПРИМЕРЫ СХЕМ СОЕДИНЕНИЙ.
- Переместите курсор на пункт ЛИНИЯ 1.
- Нажмите кнопку MENU, курсор перемещается на текущее значение настройки.
- Нажатием кнопок <sup><</sup> или <sup>≫</sup> измените текущее значение и нажмите кнопку MENU, курсор перемещается на пункт . **ЛИНИЯ 1**
- Аналогично, выполните настройку для остальных Линий.
- Для выхода в страницу СЕРВИСНЫЕ УСТАНОВКИ переместите курсор на пункт ГОТОВО и нажмите кнопку **MENU**.
- -Для выхода из страницы СЕРВИСНЫЕ УСТАНОВКИ переместите курсор на пункт ГОТОВО и нажмите кнопку **MENU**. На экране отображается главная страница **МЕНЮ**.
- Для выхода из МЕНЮ переместите курсор на пункт **ГОТОВО** и нажмите кнопку MENU.

#### -**Установите яркость и насыщенность изображения**.

- Выберите источник изображения (телекамера блока вызова, наружная телекамера). Выбор производится последовательными нажатиями кнопки  $\Delta$ , пока на экране не появится обстановка перед телекамерой нужного устройства.
- Нажмите кнопку **MENU**, на экране отображается главная страница МЕНЮ.
- Переместите курсор на пункт ЯРКОСТЬ и нажмите кнопку MENU, в нижней части экрана выводится шкала регулировки яркости.
- Установите желаемое значение яркости кнопками  $\leq$  или  $\geq$  и нажмите **MENU** для возврата в главную страницу МЕНЮ.
- Переместите курсор на пункт НАСЫЩЕННОСТЬ и нажмите кнопку MENU, в нижней части экрана выводится шкала регулировки насыщенности.
- Установите желаемое значение насыщенности кнопками  $\leq \ln x \geq 0$  и нажмите MENU для возврата в главную страницу МЕНЮ.

Примечание. Если при настройке кнопки < или > не нажимаются в течение примерно 30 секунд, монитор выходит из режима МЕНЮ.

- Для выхода из МЕНЮ переместите курсор на пункт **ГОТОВО** и нажмите кнопку **MENU**.

**Для возврата к заводским установкам** выключите питание монитора, удалите элемент питания CR2032, а затем установите его на место (см. раздел ПОРЯДОК УСТАНОВКИ).

## **ПРОВЕРКА И ПОРЯДОК РАБОТЫ**

#### -**Включите блок питания или блок коммутации монитора**.

При этом индикатор включения питания монитора светится зелёным цветом.

**Примечание.** В случае если используется блок коммутации монитора, тогда монитор готов к работе через 20 секунд после включения питания.

#### -**Просмотр обстановки перед подключёнными устройствами по инициативе абонента.**

Кратковременно нажимайте кнопку для переключения видеосигналов от телекамер подключённых устройств. После каждого нажатия на экране отображается обстановка перед телекамерой выбранного устройства.

- - **Вызов и связь c блоком вызова (БВД)**
	- ► На БВД наберите номер или нажмите кнопку вызова квартиры, в которой установлен монитор. Звучит вызывной сигнал, установленный для этого блока вызова, на экране отображается обстановка перед телекамеройБВД.

**Примечание.** При необходимости просмотра обстановки перед другими устройствами, нажимайте кнопку . При этом монитор остаётся на связи с БВД.

- ► Снимите трубку монитора и проверьте дуплексную связь.
- ► Для отпирания замка нажмите и удерживайте кнопку Д до короткого звукового сигнала. После отпускания кнопки продолжается связь. Повесьте трубку. Экран гаснет, монитор переходит в дежурный режим.

**Примечание**. Замок также может быть открыт во время вызова и без снятия трубки. Нажмите и удерживайте кнопку  $-I$  до короткого звукового сигнала. После отпускания кнопки монитор переходит в дежурный режим.

#### -**Одновременные вызовы**

На экране монитора отображается обстановка перед БВД. Индикатор включения питания мигает зелёным цветом, сигнализируя о наличии вызова с другого БВД. Для переключения связи уложите трубку, а затем снова снимите её.

#### -**Вызов кнопкой "Звонок" , подключённой непосредственно к монитору**

При нажатии кнопки "Звонок" в мониторе звучит вызывной сигнал, на экране отображается обстановка перед телекамеройвыбранного в МЕНЮ устройства.

## **Примечания.**

- 1. В пункте МЕНЮ ВИДЕОВХОДЫ должен быть установлен источник изображения, отображаемого на экране после нажатия кнопки "Звонок".
- 2. Если к монитору подключено дополнительное УКП, то при нажатии кнопки "Звонок" вызывнойсигнал звучит только в мониторе.

#### -**Работа с дополнительным УКП**

- ► Вызов поступает на монитор и УКП. При снятии трубки УКП вызов прекращается, устанавливается дуплексная связь между трубкойУКП и БВД.
- ► Для отпирания замка нажмите кнопку УКП. При укладке трубки УКП монитор переходит в дежурныйрежим.
- ► Связь между блоком вызова и УКП отключается при снятии трубки монитора. Устанавливается связь между БВД и монитором.
- - **Вызов консьержа, активация (видеоконтроль и связь по инициативе абонента) БВД на 1 абонента, интерком (внутренняя связь) между мониторами, подключёнными к одному блоку коммутации БКМ-443.**
- $\cdot$  Нажмите кнопку  $\geqslant$  . На экране отображается окно, как показано на примерах ниже:

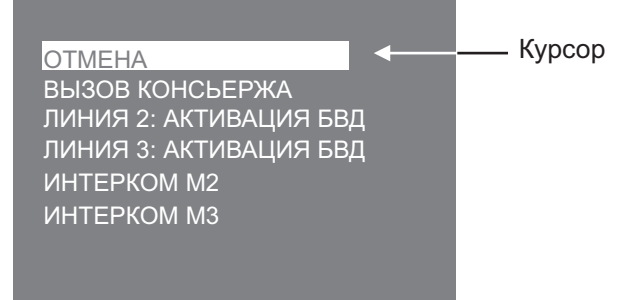

**Примечания. Пример окна при подключении монитора к блоку коммутации БКМ-443**

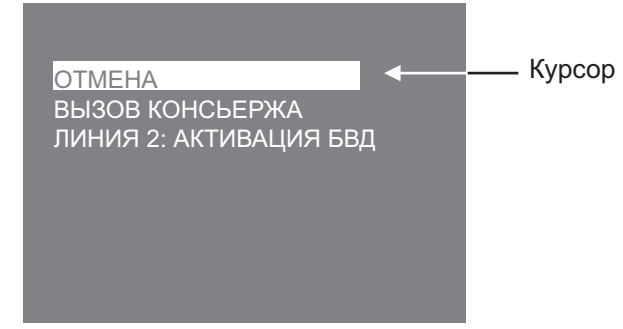

**Пример окна при подключении монитора без блока коммутации БКМ-443**

- 1. Перечень действий, перечисленных в окне, зависит от установок, выполненных в странице **АКТИВАЦИЯ ЛИНИЙ** МЕНЮ.
- 2. Номера (M1, M2 или M3) мониторов, перечисленных в перечне, соответствуют наименованиям групп клемм блока коммутации, к которым подключены мониторы (см. схему соединенийс БКМ-443 в разделе **ПРИМЕРЫ СХЕМ СОЕДИНЕНИЙ**).
- ► Переместите курсор кнопками  $\leq \kappa$ ли  $\geq \kappa$ на нужный пункт, снимите трубку и нажмите кнопку MENU. В случае активации БВД, устанавливается режим связи, на экране монитора отображается обстановка перед БВД. Для окончания связи уложите трубку монитора.

В случае вызова консьержа, в мониторе звучат короткие периодические сигналы (сигналы ожидания). Как только пульт консьержа определит, что активирована связь "Абонент - консьерж", тогда пульт консьержа формирует звуковой сигнал вызова, который дублируется в трубке монитора. После снятия консьержем трубки терминала вызывной сигнал прекращается, говорите с консьержем. Для окончания связи уложите трубку монитора.

В случае активации интеркома, в мониторе звучат сигналы ожидания. На экране вызываемого монитора отображается сообщение INTERCOM и номер монитора, с которого поступает вызов. Звучит сигнал вызова. Чтобы ответить, абонент должен снять трубку на вызываемом мониторе. Сигналы ожидания и вызова прекращаются, говорите. Для окончания связи уложите трубку на любом из мониторов.

### -**Особенности работы с блоком коммутации БКМ-443**

Для просмотра обстановки перед БВД, подключёнными к группам клемм CH1, CH2, CH3 и телекамерой, подключённой к CH4 блока коммутации, нажимайте кнопку <u>монитора</u>. На экране поочерёдно отображаются изображения обстановки перед БВД и телекамерой. Допускается одновременный просмотр обстановки на всех мониторах, подключённых к блоку коммутации.

В случае если один из мониторов находится в режиме связи с БВД и на мониторе снята трубка, тогда на остальных мониторах блокируется возможность вызова консьержа, активации БВД и интеркома. При попытке выполнения перечисленных действий монитор издаёт три коротких звуковых сигнала (линия занята).

- **Запись снимка**.
- **► Принудительная запись снимка** выполняется при нажатии кнопки REC, если на экране монитора есть изображение с телекамеры.

Примечание. При нажатии кнопки REC записывается только один снимок независимо количества автоматических снимков, установленных в МЕНЮ.

• Для автоматической записи снимка необходимо нажать кнопку **AWAY**, когда монитор находится в дежурном режиме. При этом индикатор монитора светится одним из цветов, указанных в разделе **ВНЕШНИЙ ВИД И ОРГАНЫ УПРАВЛЕНИЯ МОНИТОРА**.

Запись снимка / снимков происходит через 3 секунды после подачи сигнала вызова на монитор. Количество автоматически выполненных снимков соответствует количеству (1, 2 или 3), установленному в МЕНЮ. Запись производится с интервалом в 1 секунду.

Индикатор мигает в дежурном режиме, сигнализируя о наличии в памяти монитора непросмотренных снимков. Для выхода из режима автоматической записи изображения необходимо нажать кнопку **AWAY**, когда монитор находится в дежурном режиме.

**Примечание**. Если при записи очередного снимка происходит переполнение архива снимков (250 снимков), то последний записанный снимок вытесняет из архива самый ранний снимок.

### -**Просмотр снимков**.

Вход в просмотр выполняется нажатием кнопки  $\leq$ . После нажатия кнопки включается экран монитора, если он не был включен ранее, и появляется изображение последнего сохранённого снимка. В нижнейчасти экрана выводится информация о времени и дате записи снимка, а также индицируется номер снимка. Последний записанный снимок имеет номер -01. Предыдущий снимок индицируется под номером -02 и так далее. Нажатием кнопок  $\leq$  или  $\geq$  можно просмотреть предыдущий или последующий снимок. Выход из режима просмотра происходит:

 $-$  при нажатии кнопки **AWAY**:

- автоматически по истечении примерно 60 секунд после последнего нажатия кнопки;
- автоматически после вызова с БВД.

## **Примечания**.

- 1. Независимо от источника изображения (телекамера чёрно-белого или цветного изображения), записанный кадр выводится в чёрно-белом изображении.
- 2. Снимок отображается в формате 4:3, независимо от того какойформат установлен в МЕНЮ.
- **Для перевода монитора в «ночной» режим** (отключение звукового сигнала вызова) нажмите и удерживайте кнопку , пока индикатор не замигает цветом, указанным в разделе **ВНЕШНИЙ ВИД И ОРГАНЫ УПРАВЛЕНИЯ МОНИТОРА**. Для выхода из "ночного" режима нажмите кнопку .

## **ОСНОВНЫЕ ТЕХНИЧЕСКИЕ ДАННЫЕ**

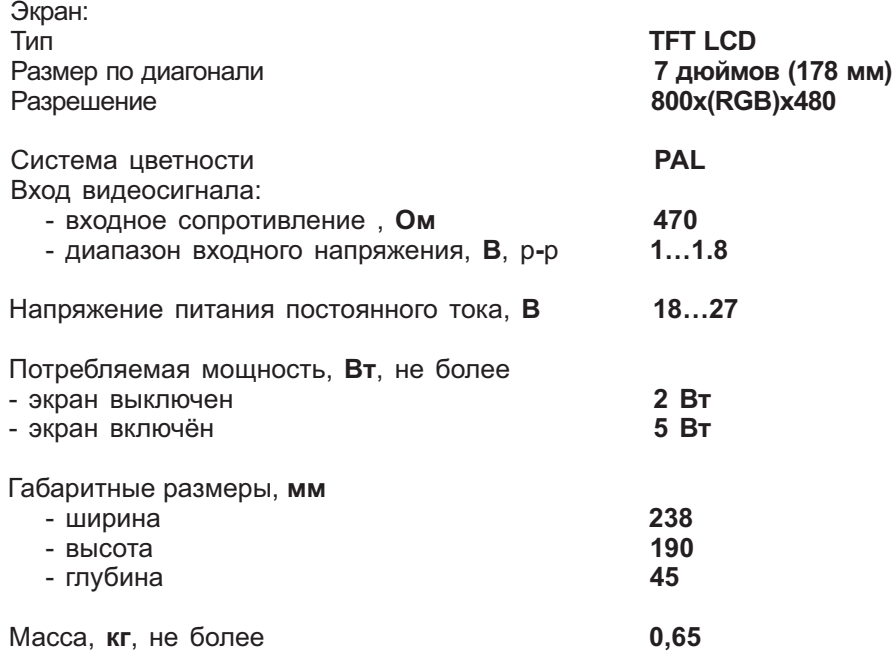

## **УСЛОВИЯ ЭКСПЛУАТАЦИИ**

Монитор предназначен для эксплуатации только внутри помещения. **Температура воздуха:** от плюс 5 до плюс 40 °C<br>Относительная влажность: до 93% при 25 °C Относительная влажность: